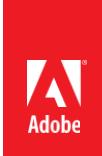

# ACE: Dreamweaver CC 2015 Exam Guide

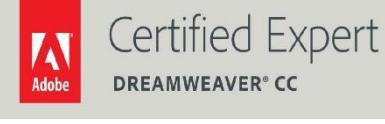

Adobe Digital Learning Services provides this exam guide to help prepare partners, customers, and consultants who are actively seeking accreditation as Adobe Certified Experts (ACE). This guide, while designed to describe the exam in detail and provide as much information as possible, is not meant to be the sole means of exam preparation. Adobe Digital Learning Services offers courses that provide in-depth training on the exam content.

Hands-on experience with the Adobe product suite is also a critical element in preparing to pass any Adobe certification exam.

# ACE: Dreamweaver CC 2015 exam overview

Typical candidates have 2+ years' experience working with Dreamweaver on web projects and collaborating as a web designer/developer. They have responsibility for architecting a site, designing page layouts, coding pages, and styling page elements with CSS. This candidate is familiar working with JavaScript behaviors. They have the ability to publish sites via FTP transfers and are knowledgeable of web standards. They can create and deploy pages that display in modern browsers across all screens and devices.

#### Exam description

The exam has two parts:

- 55 multiple-choice questions, covering a range of topics listed below
- A short survey that we use to gather information about your product experience

The exam has a time limit of 75 minutes, and includes a timer to mark the remaining time.

#### Exam scoring

The certification consists of achieving the minimum passing score, which is 63%, on a multiple choice test. After completing the test, candidates will be immediately provided with the official score for the exam. They will also receive an email with the official exam result.

# Scheduling exams

The ACE: Dreamweaver CC exam is delivered through an independent testing provider, Pearson VUE. First time candidates can view the step-by-step online scheduling guide here: *<http://www.pearsonvue.com/> reg\_guide/.*

Returning candidates can register for exams here: *[http://www.pearsonvue.com/adobe/.](http://www.pearsonvue.com/adobe/)* Note that you will be prompted to login before you may register for exams.

# Exam preparation

The following are typical tasks that you should already be able to perform:

- Define sites for FTP connections (and set the local root folder)
- Create, edit, and delete pages
- Use the Files panel to build a site map and manage pages/assets
- Add content such as text, images, and rich media to pages
- Insert HTML5 audio and video content
- Format text and images with CSS (and use CSS Designer)
- Manage and use Edge Web Fonts to format text content
- Position page elements with CSS and use the CSS Styles panel
- Author HTML code
- Add Dreamweaver JavaScript behaviors to a page
- Create responsive layouts and understand media queries
- Preview pages in Live view and in web browsers
- Deploy and manage sites
- Use Check in/Check out to collaborate on group projects

#### Exam topics may include:

#### Navigate the workspace

- Work with the Document window
- Manage files in the Files panel
- Update properties in the Property inspector
- Configure workspace layout and docked panel sets

#### Define a site

- Create the local root folder
- Set server information with hosting account details

#### Create web pages

- Use the New Document dialog box
- Organize the site structure
- Set Page Properties
- Preview pages in a browser

#### Lay out pages

- Use the Structure section of the Insert panel
- **•** Create responsive layouts

# Format and Modify Text

- Apply Edge Web Fonts to text content
- Use Find and Replace

#### Work with Cascading Style Sheets (CSS)

- Work with styles in the Property inspector and Live View Interface
- Use CSS Designer to visually define CSS properties
- Create transitions with the CSS Transitions panel

# Add and manage links

Understand basic link types

### Add images and rich media

- Insert images
- Insert HTML5 video

#### Insert HTML5 audio

# Write HTML code

- Use the Code view of the Document window
- Make changes to code using Design view of the Document window
- Select specific code
- Understand related files
- Work with behaviors

# Work with templates and library items

- Insert editable regions
- Edit and updating templates
- Create and editing Library items

# Work with mobile devices

• Use jQuery Mobile

# Launch a site

- **•** Transfer files to the remote server / local machine using Get and Put
- Understand and use Check In/Check Out
- Upload a site using the Files panel

# Exam preparation checklist

- I have at least three years' experience as a web developer.
- I am familiar with Adobe Photoshop.
- I have experience with architecting a site, designing page layouts, coding pages, and formatting page elements with CSS.
- I am familiar with web standards and able to render pages in modern web browsers.
- I can complete the tasks outlined in the "Exam preparation" section without assistance.
- I have read and studied the topics listed in this exam guide.

# Sample questions

- 1. Which Workspace Layout option allows a user to create a named workspace from a current layout?
	- A. Default
	- B. Save Current
	- C. New Workspace
	- D. Manage Workspaces

# Answer: C

- 2. What is a benefit of saving a copy of a site as a .ste file?
	- A. This file type compresses the files and saves memory.
	- B. It makes the site compatible with all major browser types.
	- C. It allows the user to import the server settings to a different computer.
	- D. This file type can be read by all Adobe products and facilitates ease of transfer and editing.

# Answer: C

- 3. What are the steps a user should take to set up a primary browser?
	- A. In Preferences, choose the Sites category. Click Manage Sites, then select the desired browser. Click OK.
- B. Click the Globe icon at the bottom of the Document window, then select the desired browser as the primary browser.
- C. Click the Globe icon at the bottom of the Document window, then select Edit Browser List...Confirm that the desired browser is in the list. Click OK.
- D. In Preferences, choose the Preview in Browser category. Select the browser desired as the primary browser and enable the Primary browser check box.

#### Answer: D

- 4. What is the appropriate use of the HTML5 nav element?
	- A. To reset the browser's default styling on links
	- B. To highlight links within the prose of a document
	- C. To mark up each link, internal or external, on the page
	- D. To semantically mark up the main navigation links for a page

#### Answer: D

5. Edge Web Fonts fail to load and the corresponding script tag appears to be missing in the document.

Which action resolves this problem?"

- A. Choose Edit > Web Fonts > Clean Up Web Fonts
- B. Choose Commands > Clean Up Web Fonts Script Tag (Current Page)
- C. Choose Modify > Manage Fonts and click the Clean Up Web Fonts button
- D. Choose Clean Up Web Fonts in the CSS section of the Property Inspector

#### Answer: B

6. A user is styling a page which already has several CSS rules defined in a linked style sheet. The user selects an element in the page, clicks Add Selector in CSS Designer and presses Enter/Return.

Where is the new rule inserted by default?

- A. Embedded in the head section
- B. Embedded in the footer section
- C. At the end of the linked style sheet
- D. At the beginning of the linked style sheet

# Answer: C

- 7. Which panel allows a user to drag an individual layer from a Photoshop comp directly into a webpage layout?
	- A. Files
	- B. Insert
	- C. Assets
	- D. Extract

Answer: D

8. A user added a textarea element to a form. When the input cursor is in the field, the user wants the field to be highlighted for 30 seconds.

How can this be done?

- A. Add the Effects behavior for the onFocus event
- B. Add the Effects behavior for the onMouseDown event
- C. Add the Change Property behavior for the onBlur event
- D. Add the Change Property behavior for the onClick event

#### Answer: A

- 9. What happens if a user attempts to insert an editable region in a non-templated web page?
	- A. An alert warns the user that the web page will be saved as a template.
	- B. The editable region is inserted at the location of the cursor's insertion point.
	- C. An alert warns the user that you must open a template to insert an editable region.
	- D. The insertion of the editable region will fail because the element is unsupported.

Answer: A

10. A company wants to include a list of current store locations in the footer of several pages on the company website site. The company wants to keep the list of stores up to date without having to edit each page manually.

Which feature should be used?

- A. Snippets
- B. Library Items
- C. Editable Regions
- D. Repeating Regions

Answer: B

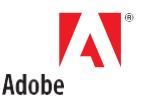

**Adobe Systems Incorporated** 345 Park Avenue San Jose, CA 95110-2704 USA *[www.adobe.com](http://www.adobe.com/)*

Adobe, Dreamweaver, and the Adobe logo are either registered trademarks or trademarks of Adobe Systems Incorporated in the United States and/or other countries.

©2016 Adobe Systems Incorporated. All rights reserved. Printed in the USA.

08/16